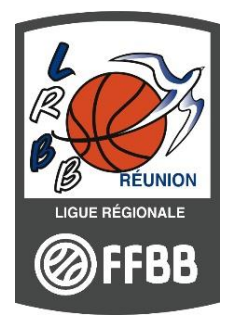

# **DEMANDE DE LICENCE DEMATERIALISEE**

# **Renouvellement – Création - Mutation**

### Tutoriel : **Comment envoyer le lien hypertexte ?**

Vous trouverez ci-dessous une marche à suivre pour envoyer le courriel contenant le lien hypertexte qui permettra à vos licencié-e-s d'adhérer à votre club.

## **RENOUVELER UNE LICENCE**

- 1 Recherchez vos licencié-e-s
	- ✓ Dans le logiciel FBI V2, **faites une recherche de licencié-e-s** (Licences -> Gestion des licences)

Note 1 : Vous pouvez entrer la date de qualification du « 01/07/2019 » afin de ne pas faire apparaître les non qualifié-e-s de la saison 2019-2020.

✓ **Cochez le-la-les licencié-e-s que vous voulez voir renouveler**.

Note 2 : vous pouvez cocher la case en en-tête de colonne. Cela sélectionnera les 20 personnes affichées sur la page

Note 3 : vous pouvez ne rien cocher. Cela sélectionnera toutes les personnes listées sur toutes les pages.

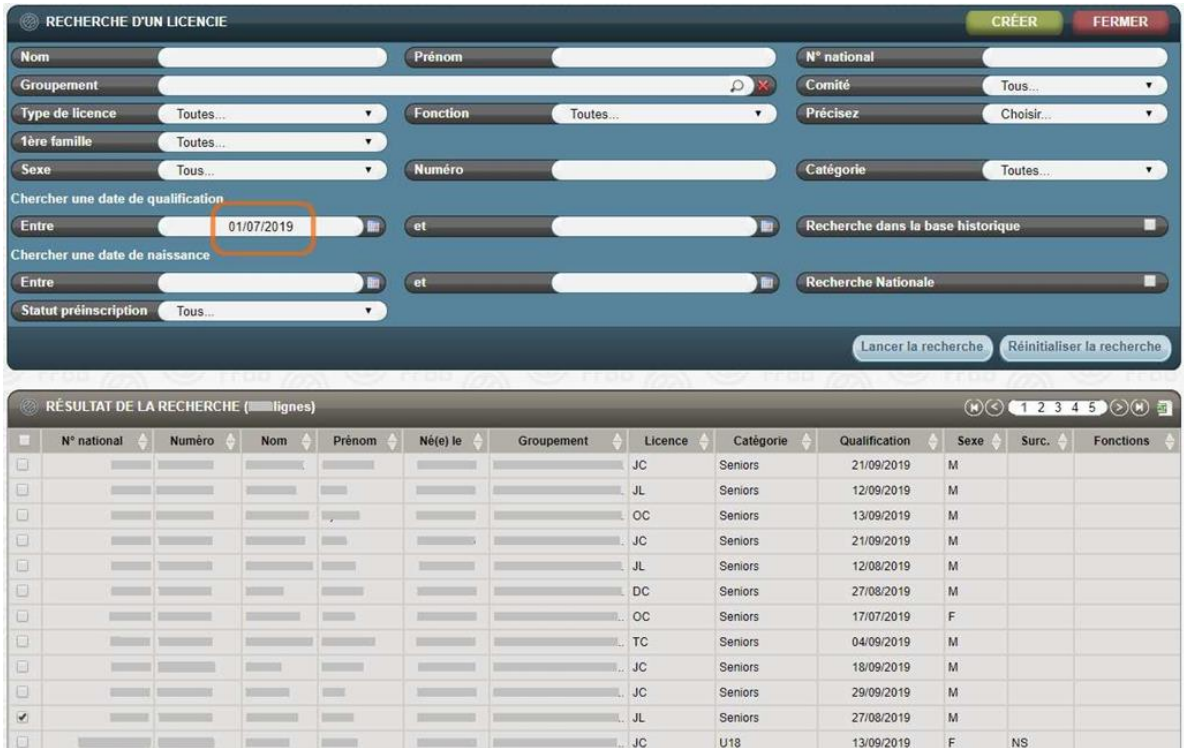

#### 2 - Confirmation du choix

✓ Une fois votre sélection faite, **cliquez sur le bouton « Pré-inscrire les licenciés sélectionnés »** en bas de page.

JUI

**UIN** 

**SOLDAL CO 12** 

Editer formulaires/Result.Reche Pré-inscrire les licenciés sélectionnés Editer formulaires/Result.Rech. Editer formulaires/Lic.Cochées Modifier Renouvellement

✓ **Confirmez.**

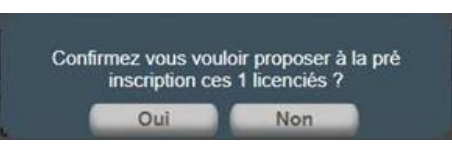

✓ Vous êtes alors automatiquement redirigé vers la plateforme de gestion des préinscriptions (le visuel change par rapport à FBI V2 classique).

#### 3 - Vérification de l'adresse mail

✓ Tou-te-s les licencié-e-s sélectionné-e-s, éligibles à la « e-licencie » (procédure dématérialisée), sont listé-e-s. S'ils-elles ne le sont pas, une information vous est donnée dans le bandeau bleu clair.

#### FBI 2019-2020

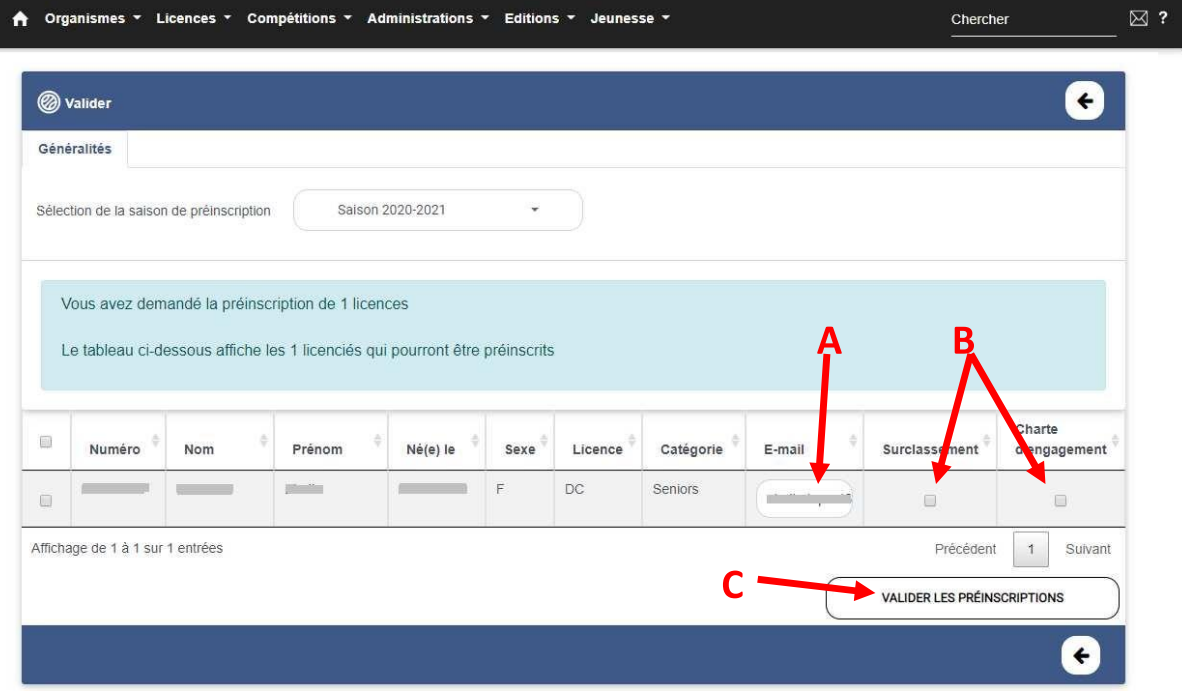

- ✓ L'adresse mail (**A**) est automatiquement renseignée (adresse renseignée dans la fiche FBI du- de la licencié-e). Elle peut être modifiée le cas échéant.
- ✓ Ne pas oublier de cocher la case « Surclassement » (**B**). En cas d'oubli, le-la licencié-e ne pourra pas télécharger son document.
- $\checkmark$  Pour les associations sportives ayant une équipe engagée en NM3/NF3, cliquez sur « Charte d'engagement » (**B**) afin de permettre à vos joueur-euse-s de signer le document. N'oubliez pas vos jeunes surclassé-e-s !!
- ✓ Validez ensuite (**C**).

#### 4 - Envoi du courriel au-à la licencié-e

✓ Cliquez sur « Oui » pour confirmer votre choix.

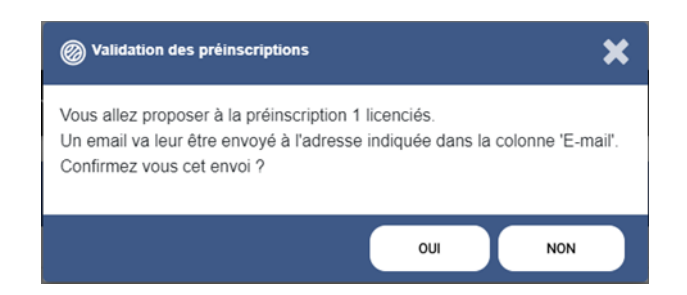

 $\checkmark$  Le courriel avec le lien hypertexte vers la plateforme de pré-inscription et le certificat médical est envoyé aux licencié-e-s. Ceci n'est pas instantané (les serveurs envoient les messages deux fois par jour).

#### 5 - Suivi des pré-inscriptions

✓ Vous arrivez ensuite dans la partie de gestion des pré-inscriptions (vous pouvez aussi y accéder directement par l'onglet « Licences » -> Gestion des pré-inscriptions).

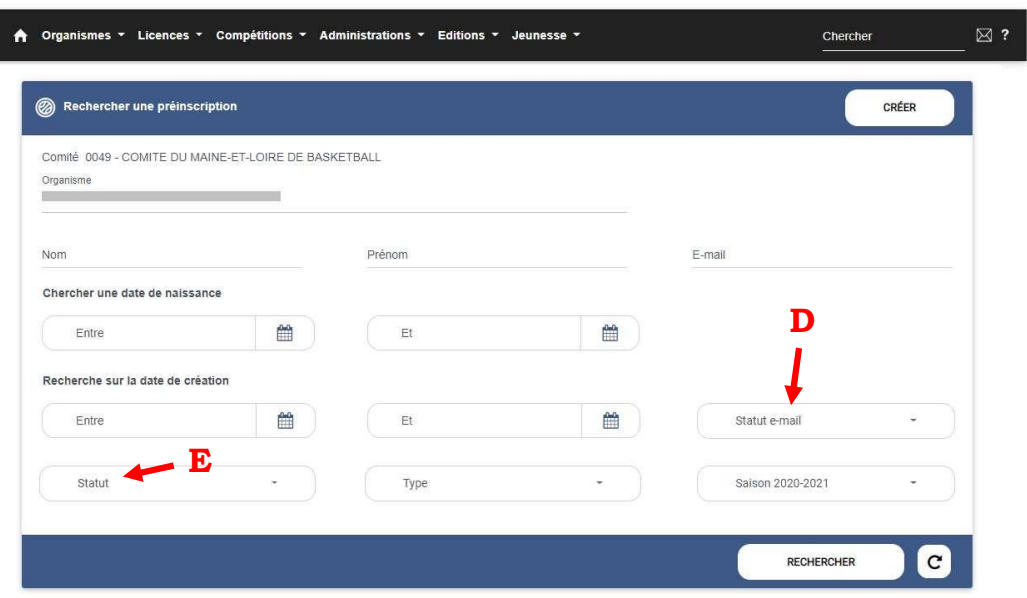

✓ Vous avez la possibilité d'effectuer des recherches, entre autres, par statut du mail (**D**, « A envoyer » ou « envoyé ») ou par statut de la demande de licence (**E**, « En attente de saisie adhérent », « En cours de saisie », …).

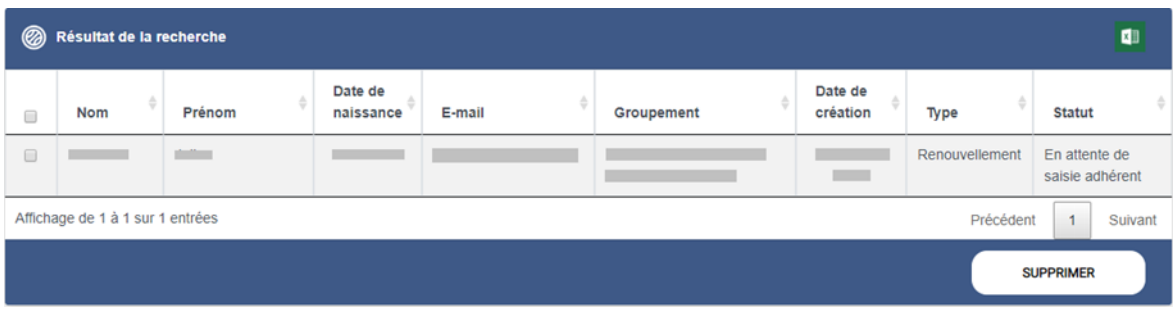

#### FBI 2019-2020

#### 1 - Se rendre à la page « Créer »

 $\checkmark$  Se rendre sur la page des pré-inscriptions : Onglet « Licences » -> Gestion des pré-inscriptions

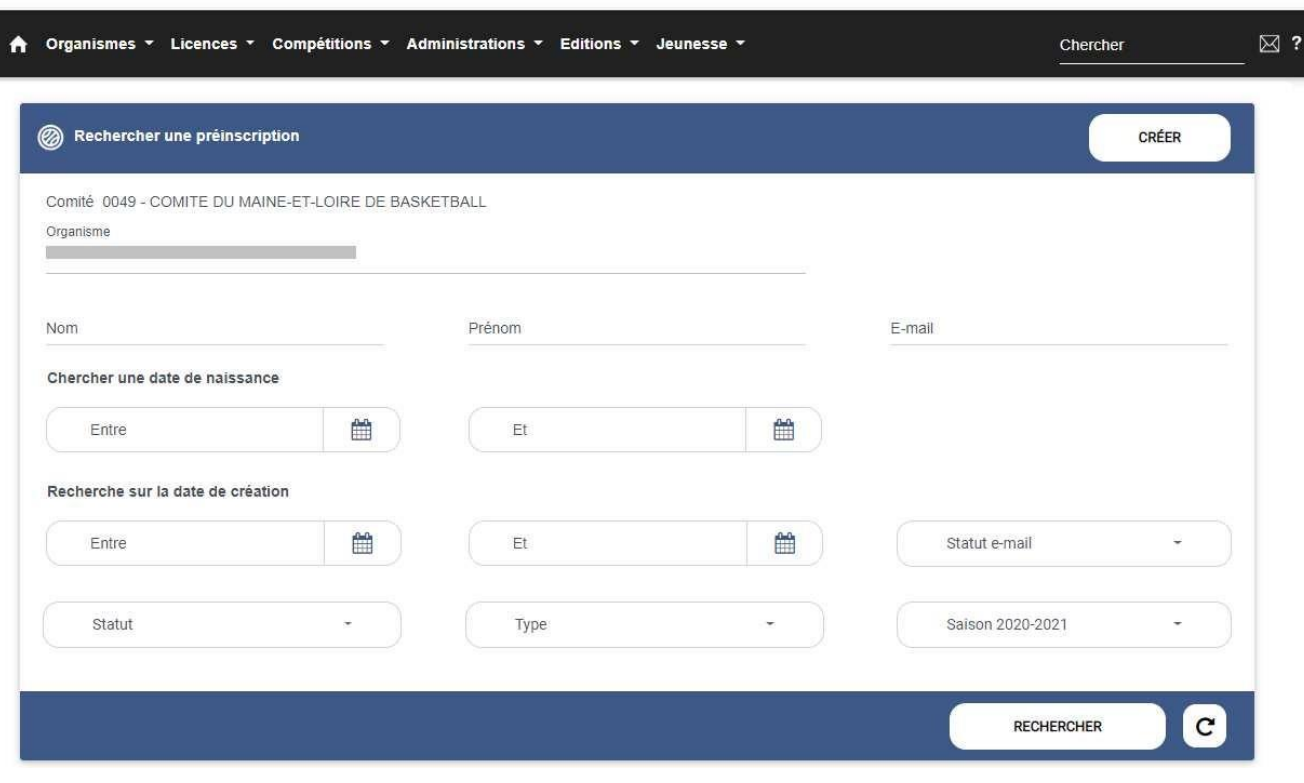

#### FBI 2019-2020

#### ✓ Cliquez sur le bouton « Créer »

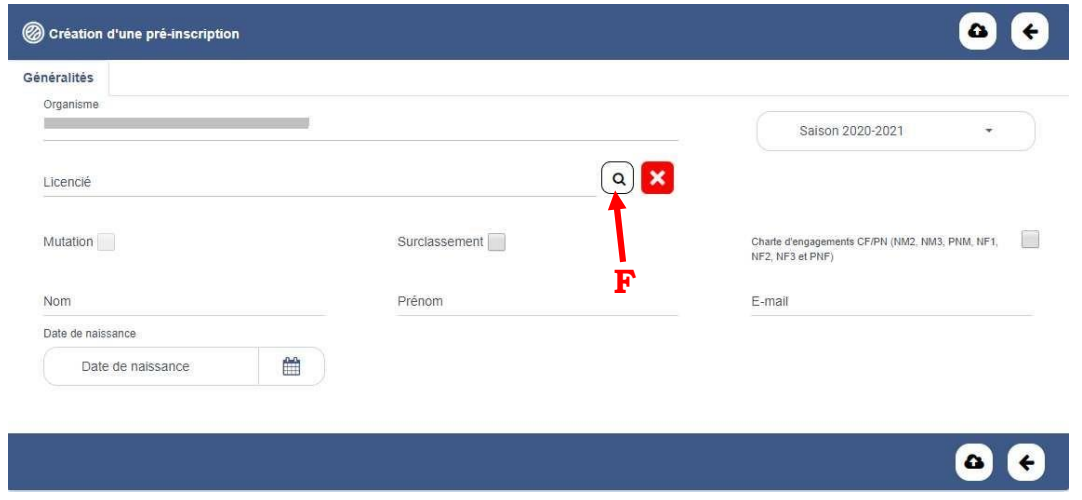

#### 2 – Vérifier l'historique

- ✓ Avant de créer une nouvelle fiche, consultez l'historique en cliquant sur la loupe (**F**).
- ✓ Pour les noms et prénoms composés, préférer une étoile « \* » au tiret « ». Vous retrouverez ainsi des prénoms composés avec un espace au lieu d'un tiret.
- ✓ Dans le cas où une fiche existe déjà pour cette personne, il ne vous reste qu'à renseigner/vérifier l'adresse mail.

#### 3 – Envoyer le courriel

- ✓ Dans le cas où la personne prend une licence pour la première fois à la FFBB, renseignez les noms, prénoms, date de naissance, ainsi que l'adresse mail.
- ✓ La personne, une fois le courriel reçu, renseignera toutes les informations nécessaires à sa pré-inscription.

## **DEMISSIONNER / MUTER**

#### 1 - Se rendre à la page « Créer »

✓ Se rendre sur la page des pré-inscriptions : Onglet « Licences » -> Gestion des pré-inscriptions

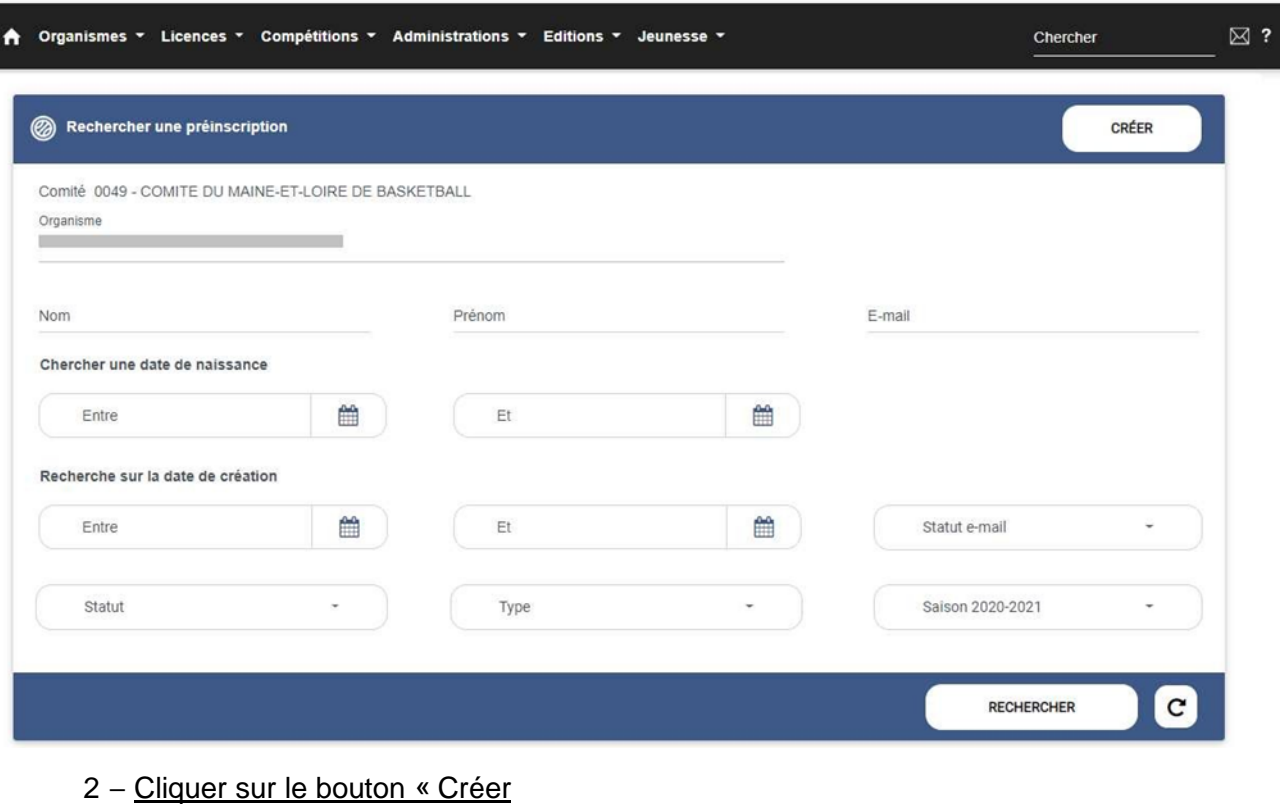

#### FBI 2019-2020

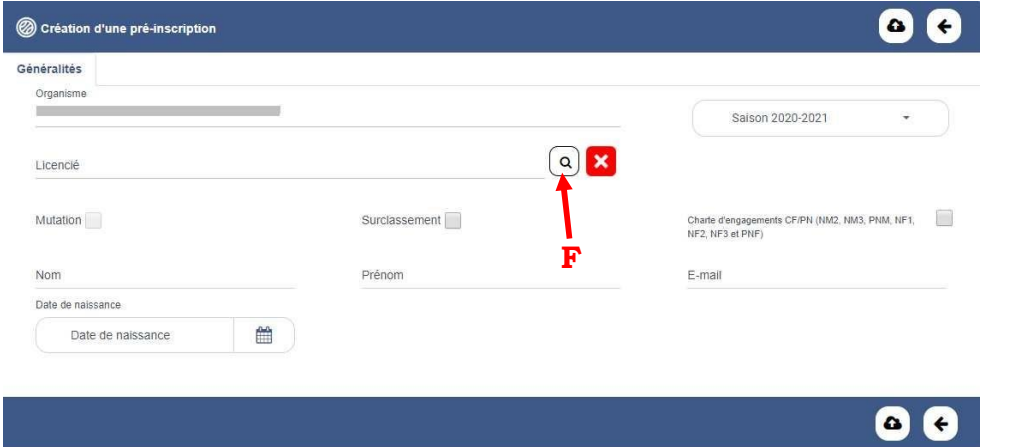

#### 3 - Rechercher la personne

- ✓ Consultez la base nationale en cliquant sur la loupe (**F**).
- ✓ Une fois validée, la fenêtre ci-dessus est dotée d'une coche à « Mutation ».

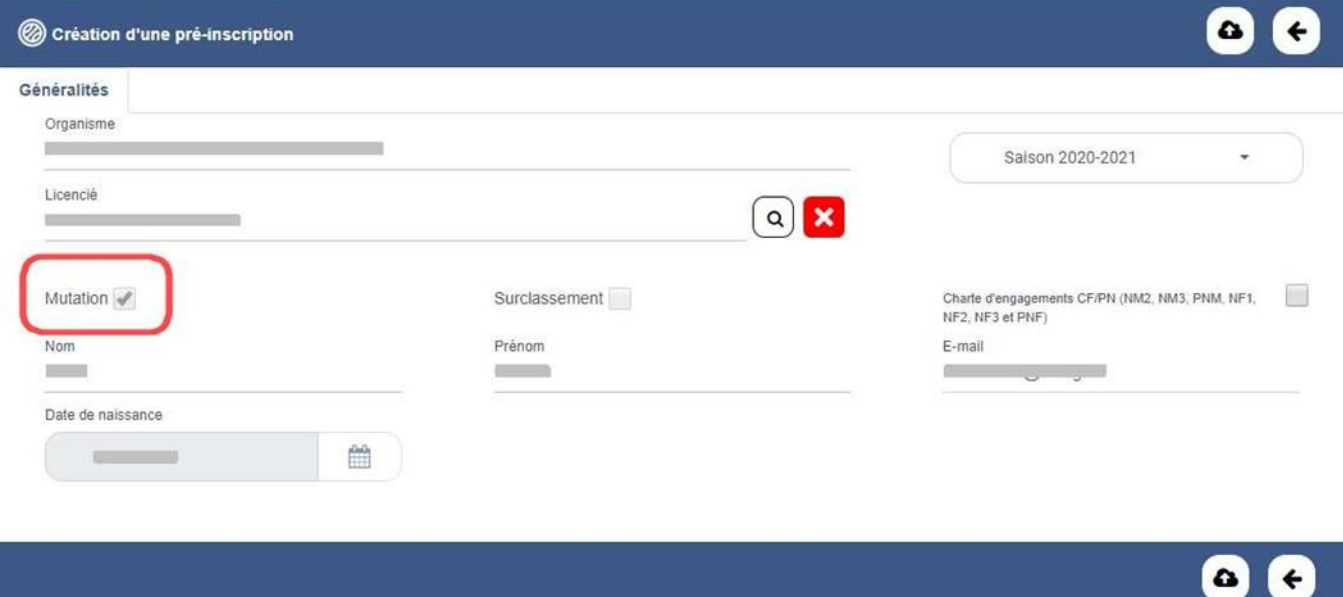

✓ L'adresse mail est à vérifier avant envoi.

**Pour compléter ce tutoriel,** nous vous invitons à visionner les 3 tutos vidéos du Comité Départemental du Puy de Dôme ci-dessous en cliquant sur chaque lien :

- 1- [RENOUVELER SES LICENCIES](https://www.youtube.com/watch?v=iTHCb6RYuo0)
- 2- [CREER UNE LICENCE](https://youtu.be/52OcC98CbLw)
- 3- EFFECTUER [UNE MUTATION](https://youtu.be/ZJDh-N8o_k0)

Réf : 2020-06-11 COM.QUALIFICATION – PROCEDURE DE MUTATION – RENOUVELLEMENT – CREATION DE LICENCE

Rédacteur : Laetitia MARGUIN NATIVEL – CTF Agent de développement

Vérificateur : Daisy ISAMBERT PERMALAMA – Présidente de la Commission Qualification

Approbateur : Christian ROBERT – Secrétaire Général